#### **101 – GETTING STARTED Change #1-2016 September 1, 2016**

### **I. THIS CHAPTER:**

- Describes how to access EPICS;
- Describes Main Menu options;
- Describes Main Menu function keys;
- Describes how to access a Main Menu option; **and**
- Describes how to exit EPICS.

## **II. ACCESSING EPICS**

You can access EPICS via a terminal or personal computer.

#### **A. To Access EPICS Via a Terminal**

- 1. Open the **Mainframe State Banner** screen.
- 2. From the **State Banner** screen, key CICSSCC4 and press **Enter**.
- 3. In the **Userid** field, key your RACF ID.
- 4. Press **Tab**.
- 5. In the **bill-cde** field, key FRD-DHR.
- 6. Press **Tab**.
- 7. In the **Password** field, key your password.
- 8. Press **Enter**. A blank CICS screen displays.
- 9. Key FRO1 and press **Enter**. The EPICS MAIN MENU displays.

**NOTE:** The O in FRO1 is a number value.

#### **B. To Access Via a PC (Personal Computer)**

- 1. From your **Windows Desktop**, double-click the **Mainframe** icon.
- 2. From the **State Banner** screen, key CICSSCC4 and press **Enter**. The CICS screen displays.

## *ENTERPRISE PROGRAM INTEGRITY CONTROL SYSTEM (EPICS)* **Change #1-2016 GETTING STARTED September 1, 2016**

- 3. In the **Userid** field, key your RACF ID.
- 4. Press **Tab**.
- 5. In the **bill-cde** field, key FRD-DHR.
- 6. Press **Tab**.
- 7. In the **Password** field, key your password.
- 8. Press **Enter**. A blank CICS screen displays.
- 9. Key FR01 and press **Enter**. The EPICS MAIN MENU displays.

**NOTE:** The 0 in FR01 is a number value.

#### **III. MAIN MENU**

The EPICS **MAIN MENU** provides you with a list of six options from which to choose. These options define the six major functionalities within EPICS. Depending on your security authorization, you can select an option from the list and view, create, or update data.

#### **A. Main Menu Options**

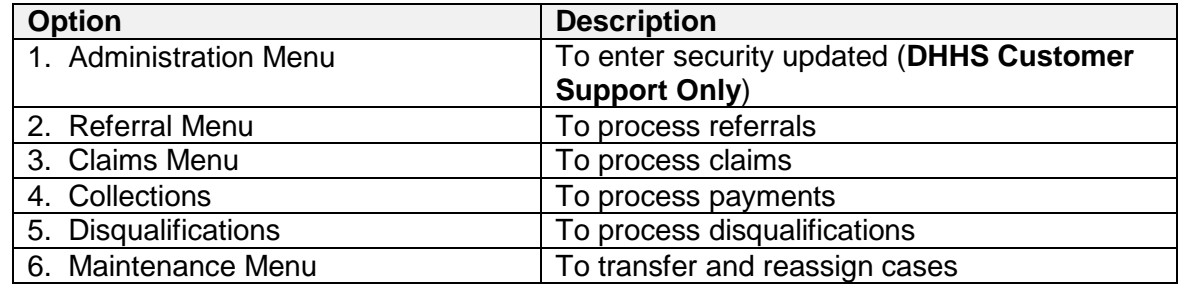

#### **B. Main Menu Function Keys**

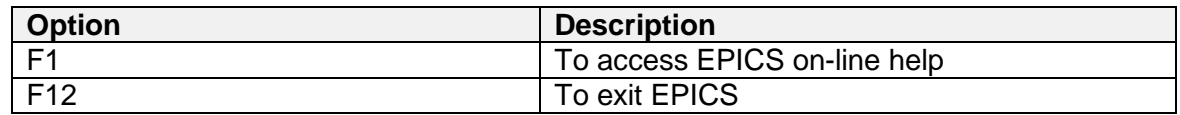

#### **C. To Access a Main Menu Option**

After you complete the EPICS logon procedures, select a MAIN MENU option to add, update, or view data in EPICS.

1. Logon to EPICS. The MAIN MENU displays.

2

# *ENTERPRISE PROGRAM INTEGRITY CONTROL SYSTEM (EPICS)* **Change #1-2009 GETTING STARTED September 1, 2009**

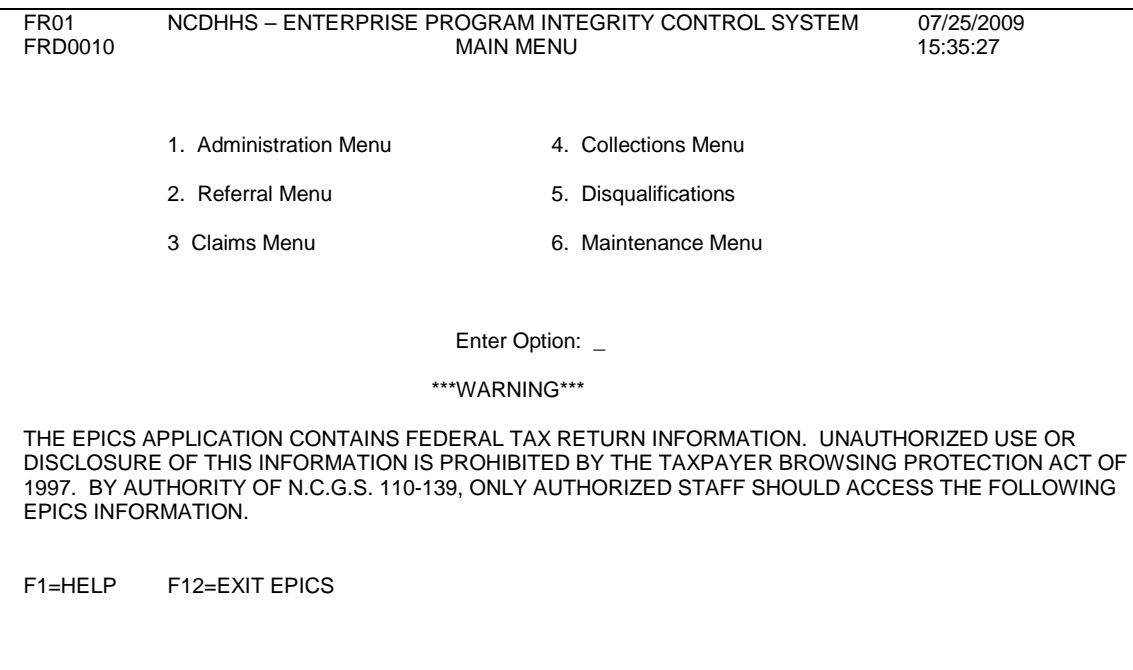

- 2. In the **Enter Option** field, key the number of the **MAIN MENU** option and press **Enter**. A menu displays with a list of options from which to choose.
- 3. Proceed with adding, updating, or viewing data.

## **IV. EXITING EPICS**

When exiting EPICS, you must logoff properly from the session. If you neglect to do so, you may have difficulty logging back into EPICS or the system may "lock." Ensure all work has been added and updated successfully before you logoff.

#### **To Exit EPICS Via a Terminal or Personal Computer (PC):**

- A. To exit EPICS, press the **F12** function key. A PIE menu displays.
- B. Press the **F3** function key. A blank CICS screen displays.
- C. Key logoff, press **Enter**. The STATE BANNER screen displays.
	- **NOTE:** From any screen in EPICS, you can press the **F3** function key to return to the **MAIN MENU**.